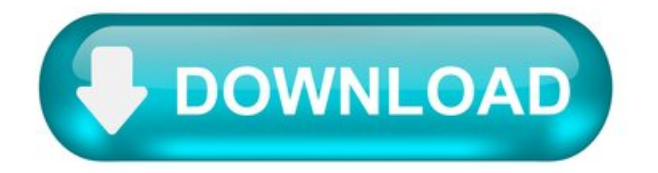

## InstallOpenSSH.

OpenSSH is a connectivity tool for remote login that uses the SSH protocol. It encrypts all traffic between client and server to eliminate eavesdropping, connection hijacking, and other attacks.

OpenSSH can be used to connect Window 10 (build 1809 and later) or Windows Server 2019 devices with OpenSSH Client installed to those devices with OpenSSH Server installed.

If you downloaded OpenSSH from the GitHub repo at PowerShell/openssh-portable, follow the instructions listed there, not the ones in this article.

Install OpenSSH using Windows Settings.

Both OpenSSH components can be installed using Windows Settings on Windows Server 2019 and Windows 10 devices.

To install the OpenSSH components:

Open Settings, select Apps  $>$  Apps & Features, then select Optional Features.

Scan the list to see if the OpenSSH is already installed. If not, at the top of the page, select Add a feature, then:

Find OpenSSH Client, then click Install Find OpenSSH Server, then click Install.

Once setup completes, return to Apps > Apps & Features and Optional Features and you should see OpenSSH listed.

Installing OpenSSH Server will create and enable a firewall rule named OpenSSH-Server-In-TCP . This allows inbound SSH traffic on port 22. If this rule is not enabled and this port is not open, connections will be refused or reset.

Install OpenSSH using PowerShell.

To install OpenSSH using PowerShell, run PowerShell as an Administrator. To make sure that OpenSSH is available, run the following cmdlet:

This should return the following output if neither are already installed:

Then, install the server or client components as needed:

Both of these should return the following output:

Start and configure OpenSSH Server.

To start and configure OpenSSH Server for initial use, open PowerShell as an administrator, then run the following commands to start the sshd service ·

Connect to OpenSSH Server.

Once installed, you can connect to OpenSSH Server from a Windows 10 or Windows Server 2019 device with the OpenSSH client installed using PowerShell as follows. Be sure to run PowerShell as an administrator:

Once connected, you get a message similar to the following:

Selecting yes adds that server to the list of known SSH hosts on your Windows client.

You are prompted for the password at this point. As a security precaution, your password will not be displayed as you type.

Once connected, you will see the Windows command shell prompt:

Uninstall OpenSSH using Windows Settings.

To uninstall OpenSSH using Windows Settings:

Open Settings, then go to Apps > Apps & Features. Go to Optional Features. In the list, select OpenSSH Client or OpenSSH Server. Select Uninstall.

UninstallOpenSSHusing PowerShell.

To uninstall the OpenSSH components using PowerShell, use the following commands:

You may need to restart Windows afterwards if the service was in use at the time it was uninstalled.

Problem when installing windows 10 version 1809.

Hi Andre. I'm Greg, an installation specialist and 9 year Windows MVP, here to help you.

What I'd do at this point is install Media Creation Tool from this link, choosing the button to Install ToolNow and then open the installed app and choose Upgrade This PC Now: http://windows.microsoft.com/en-us/windows-10/m.

This is the most stable way to change to the latest version (which you need anyway) and because it reinstalls WIndows while keeping your files and programs in place, fixes most problems. It also brings all Windows Updates to date.

If there are any hurdles during install then these steps can overcome them: http://answers.microsoft.com/en-us/windows/wiki.

Ifthese do not help then report back any verbatimerror message or behavior.

If you want to temporarily block the update then try running the Hide Updates tool downloaded and installed from here: http://download.microsoft.com/download/f/2/2/f2.

If it wont' find and hide the Update then you can set a Metered Connection to turn off Windows Updates for awhile until the version matures and you can try again using the method I suggest which always works best: https://www.howtogeek.com/224471/how-to-prevent.

Almost everyone with major version upgrade problems who Clean installs the same version does not have those problems. This Clean Install should get you past all difficulties as it has hundreds of thousands of others who have followed the steps in this link and never come back to report another problem: http://answers.microsoft.com/en-us/windows/wiki.

I hope this helps. Feel free to ask back any questions and let us know how it goes. I will keep working with you until it's resolved.

Standard Disclaimer: There are links to non-Microsoft websites. The pages appear to be providing accurate, safe information. Watch out for ads on the sites that may advertise products frequently classified as a PUP (Potentially Unwanted Products). Thoroughly research any product advertised on the sites before you decide to download and install it.

Windows MVP 2010-20.

Millions helped via my tutorialsand personally in forums for 12 years. Nowan Independent Advisor.

Windows 10 update history.

Updates for Windows 10, version 2004 and Windows Server, version 2004.

Windows 10 is a service, which means it gets better through periodic software updates.

The great news is you usually don't have to do anything! If you have enabled automatic updates, new updates will automatically download and install whenever they're available, so you don't have to think about it.

On the left side of this page, you'll find a list of all the updates released for this version of Windows. You can also find more information about releases and any known issues. Installing the most recent update ensures that you also get any previous updates you might have missed, including any important security fixes.

For more information about the update and how to get it, see:

Current status of Windows 10, version 2004 and Windows Server, version 2004.

For the most up-to-date information about Known Issues for Windows and Windows Server, please go to the Windows release health dashboard.

Known issues.

Certain Japanese half-width Katakana and full-width Katakana characters that have a consonant mark aren't interpreted as the same character. When you use the CompareStringEx() function with the NORM\_IGNOREWIDTH flag to compare them, these characters are evaluated as different because of an issue in the sorting rule. This issue affects all the updates starting on June 9, 2020 for Windows 10, version 2004.

Open the Command Prompt window(cmd.exe) with elevated privileges.

Run "reg add HKEY\_LOCAL\_MACHINE\SYSTEM\CurrentControlSet\ControlNls\Sorting\Versions /ve /d 0006020F /f"

Restart the computer or processes to see the full effect.

Important If you have not installed KB4586853or later on the computer, setting an invalid value in this registry might prevent the computer from starting up.

This workaround reverts the National Language Support (NLS) sorting rule to version 6.2, which is used in Windows 10, version 1909 and earlier. When sharing data between systems, consider applying the workaround consistently. If you use this workaround, conduct sufficient testing and evaluations to mitigate problems caused by different sorting rule versions on multiple systems.

Notes and messages.

General.

IMPORTANT Release notes are changing! To learn about the new URL, metadata updates, and more, see What's next for Windows release notes.

4/13/21 REMINDERMicrosoft removed the Microsoft Edge Legacy desktop application that is out ofsupport inMarch 2021. In the April 13, 2021 release, weinstalled the newMicrosoft Edge. For moreinformation, see NewMicrosoft Edgeto replace Microsoft Edge Legacywith April's Windows 10 Update Tuesday release.

IMPORTANT Starting in July 2020, we willresume non-security releases for Windows 10 and Windows Server, version 1809 and later. Thereis no change to the cumulative monthly security updates (also referred to as the "B" release or Update Tuesday release). For more information, see the blog post Resuming optional Windows 10 and Windows Server non-security monthly updates.

IMPORTANT Starting in July 2020, all Windows Updates will disable the RemoteFX vGPU feature because of a security vulnerability. For more information about the vulnerability, seeCVE-2020-1036 and KB4570006. After you install this update, attempts to start virtual machines (VM) that have RemoteFX vGPU enabled will fail, and messages such as the following will appear:

If you re-enable RemoteFX vGPU, a message similar to the following will appear:

"The virtual machine cannot be started because all the RemoteFX-capable GPUs are disabled in Hyper-V Manager."

"The virtual machine cannot be started because the server has insufficient GPU resources."

"We no longer support the RemoteFX3D video adapter. If you are still using this adapter, you may become vulnerable to security risk. Learn more(https://go.microsoft.com/fwlink/?linkid=2131976)"

Troubleshooting.

If you have questions or need help activating or troubleshootingWindows, see our help topics below:

For information about howto update, see Update Windows 10.

If you have questions about manually installing or removing an update, see Windows Update: FAQ.

Getting an error message when updating? See Troubleshoot problems updatingWindows 10.

If you need to activate Windows, see Activation inWindows 10. If you're having trouble with activation, see Get help withWindowsactivation errors.

To get the latest major update to Windows 10, see Get the Windows 10 October 2020 Update.

Windows 10 update 1809 frozen in "dowloading"

Hello MaryKaland please follow these steps 1.Create a backup While the changes of a successful upgrade are high, it's possible for the installation to go wrong, and even though, the Windows 10 setup includes a rollback feature, you shouldn't count on that it'll work every time. For this reason, it's always recommended to create a full backup that you can use to recover your system quickly. 2. Uninstall non-essential apps Open Settings. Click on Apps. Click on Apps & features. Select the app, and click the Uninstall button. Click the Uninstall button again. Once you've completed the steps, you may need to repeat the instructions to remove other apps. If you're trying to uninstall classic desktop applications, you may need to go through someadditionalstepsas directed by the uninstaller. 3 turn offthe windows defender Open Start. Search for Windows Defender Security Center, and click the top result to open the app. Click on Virus & threat protection. Click the Virus & threat protection settings link. Turn off the Real-time protection toggle switch. 4.Turn of the firewall Open Start. Search for Windows Defender Security Center, and click the top result to open theapp. Click on Firewall&network protection. Click the network connection that'scurrently set to Active. Turn offthe Windows Firewall toggle switch. 5. Undo feature update blocks Open Settings. Click on Update & Security. Click the Advanced options link. Under "Choose when updates are installed," make sure that settings are configured to Semi-Annual Channel (Targeted) and 0 days for both options. Also, make sure that the Pause Updates toggle switch is turned off. 6. Disable metered connections Open Settings. Click on Network & Security. Click on Status. Under "Network status," click the Change connection properties option. Under "Metered connection," turn off the Set as metered connection toggle switch.

How to Fix Windows 10 Start Menu if it Stops Working.

Windows 10 start menu not working? You are not alone! A number of Windows 10 users report that their menu suddenly stops working.

Users also report that even when they press the Windows logo on the keyboard, the menu does not load either.

Here is how this problem presents itself: when you click Windows 10 start menu, it appears as though it will load. Then it disappears.

If this sounds familiar, there are 5 ways to fix the problem.

Method 1 Fix for "Windows 10 Start Menu not Working"

First, try this very simply solution.

While still logged on to Windows 10,

Press Ctrl+Alt+Del (press the 3 keys in one go). A screen similar to the image below will load: Click Sign out . This will log you off your computer. Log back into your computer. Then click Windows 10 menu to see if it works.

If this does not resolve the problem, try the next fix.

Method 2 Fix for "Windows 10 Start Menu not Working"

Another fix for this problem is to restart Windows Explorer. Here are the steps:

Log into your computer. Then open task manager. You can open task manager by right-clicking task bar. Then select Task Manager. Or via Ctrl+Alt+Del. When task manager opens, click More details to expand it. When task manager expands, locate Windows Explorer . Highlight it. Then click Restart. Wait for Explorer to restart. Then click the menu to see if it works.

If the problem is still there, try my next recommended fix.

Method 3 Fix for "Windows 10 Start Menu not Working"

The third method involves making changes to Windows registry.

Here are the steps.

Click Windows+R(Windows logo key and Rkey clicked together). This will openRUN command. Typeregedit into the RUN filed. Then press OK. This will open Registry editor. Navigate to HKEY\_LOCAL\_MACHINE\SYSTEM\CurrentControlSet\Services\WpnUserService. Click WpnUserService key. Double-click Start (REG\_DWORD). Then change Value datato 4 and OK. Reboot yourcomputer.

When your computer restarts, login and try opening Windows 10 menu. If you cannot open the menu still, try the next suggested fix.

Ifafter trying these 3 fixes, you arestill having problemwith your Windows 10 menu, it is likely that yourcomputer may be missing somecritical system files. Or some of the files may be corrupt.

The last two fixes will help you restore your Operating System to a normal state.

Method 4 Fix for "Windows 10 Start Menu not Working"

Follow the steps below:

Type cmd into the search box. Right-click Command Prompt and select Run as administrator. When command prompt opens, type the command below. Then press Enter. Wait for SFC to complete – it will take some time to complete. When SFC completes, it will return a report similar to the one shown below:

Reboot your computer and check whether the problem is resolved.

If the problem is still not fixed, try the last method below.

Method 5 Fix for "Windows 10 Start Menu not Working"

Follow the steps from the previous section to open Command Prompt as Administrator. Then enter the command below. And press Enter.

To learn more about the previous command, read this guide DISM.exe /Online /Cleanup-Image /Restorehealth Explained.

In this command, C :\RepairSource\Windows is your Windows repair source. Click Configure a Windows Repair Source to learn how to create a repair source.

Wait for DISM to get to 100%. Then restart your computer and try opening the start menu.

Conclusion

If you experience "windows 10 start menu not working" it may look impossible to fix. I hope one of the recommended fixes resolved this problem for you.

Have a question? Use the "Leave a Reply" form found at the end of this page.

You could also share the method that fixed this problem for you. This will help other readers.